# **TYPE-72C+**Quick Reference Guide

### Home screen

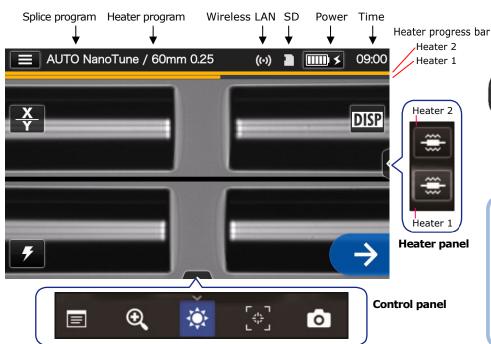

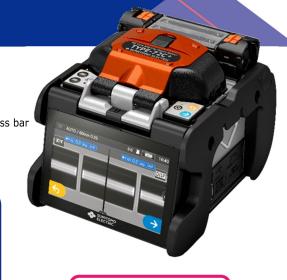

SUMITOMO ELECTRIC

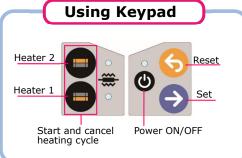

#### **Home Screen icons**

Display the Settings panel

Power source type

Change image view

Display/Non-display icons

Start the splicing process

Start the arc test

Start the heating process on heater 1 and 2

View splice data after splicing

Adjust the zoom of a fiber image

Adjust display brightness

Adjust the focus of a fiber image

Capture a fiber image

### Settings panel

DISP

To display the Settings panel, tap the Settings panel icon ( on Home screen.

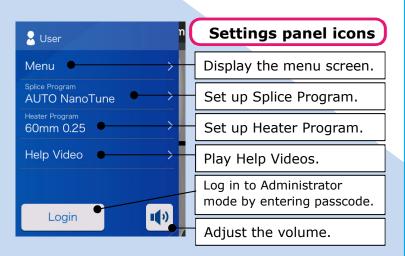

# New Technology NanoTune™

The splice error prevention system

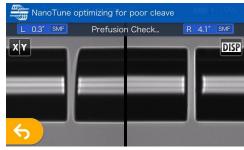

While splice program is selected to "AUTO NanoTune", the NanoTune™ analyzes the cleaved fiber surface and then sets up optimal splice condition.

When the NanoTune<sup>™</sup> is applied to poor fiber end face, a NanoTune<sup>™</sup> screen appears. Even in AUTO NanoTune program, the NanoTune<sup>™</sup> is not applied to good end face, and the usual splice screen is displayed.

## **Operating Procedures**

### **Splice program setting**

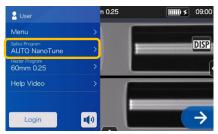

1. Tap the Splice program label on the Settings panel.

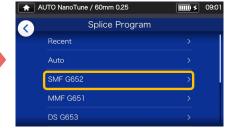

**2.** Select fiber category.

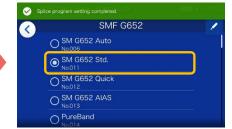

3. Tap the splice program you would like to use.

\* Setup and change the Heater program in the same procedures as described above.

### Perform an arc test

\* Repeat fiber preparation and arc tests until "Good arc state." is displayed.

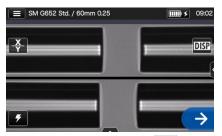

1. Tap Arc Test icon ( ).

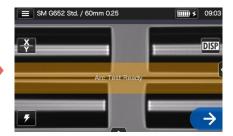

2. After "Arc Test Ready" appears, tap Set icon An arc test is started.

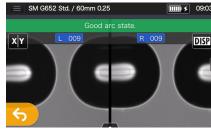

3. When the splicer shows "Good arc state", prepare fiber again to proceed to the splicing process. \*Fibers are not spliced in the arc test.

### Start splicing process / Start heating cycle

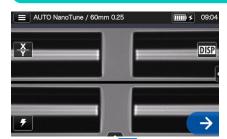

1. Tap Set icon or press Set key (=) to start the splicing process.

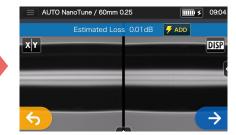

2. Fusion splicing is completed.

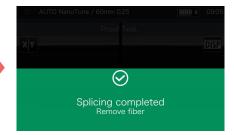

**3**. Open the wind hood. A proof test is automatically carried

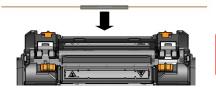

4. Remove the fiber from the splicer. Center the protection sleeve over the splice and load the fiber in the heat shrink oven.

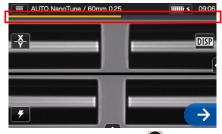

**5.** Press Heater key **(a)** to start the heating process. Heater progress bar

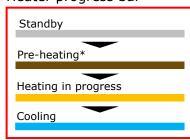

\*"Quick" heater program only

Sumitomo Electric Industries, Ltd. reserves the right to change the specification or

manual. The operation manual can be downloaded via https://global-sei.com/sumitomo-electric-splicers/support/manual.php

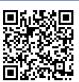

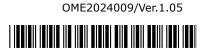

design without notice and may therefore not coincide with the contents of this quick reference guide. E&OE For further detailed operating instructions and functions, please see operation